# $\overline{\phantom{a}}$  Hi4

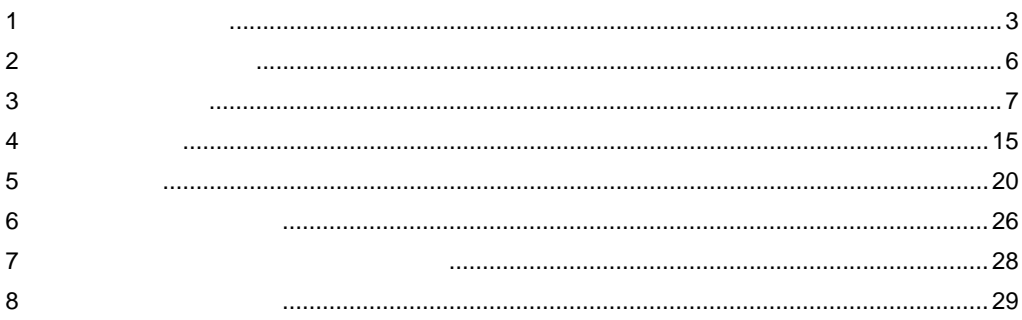

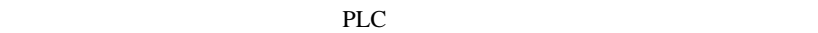

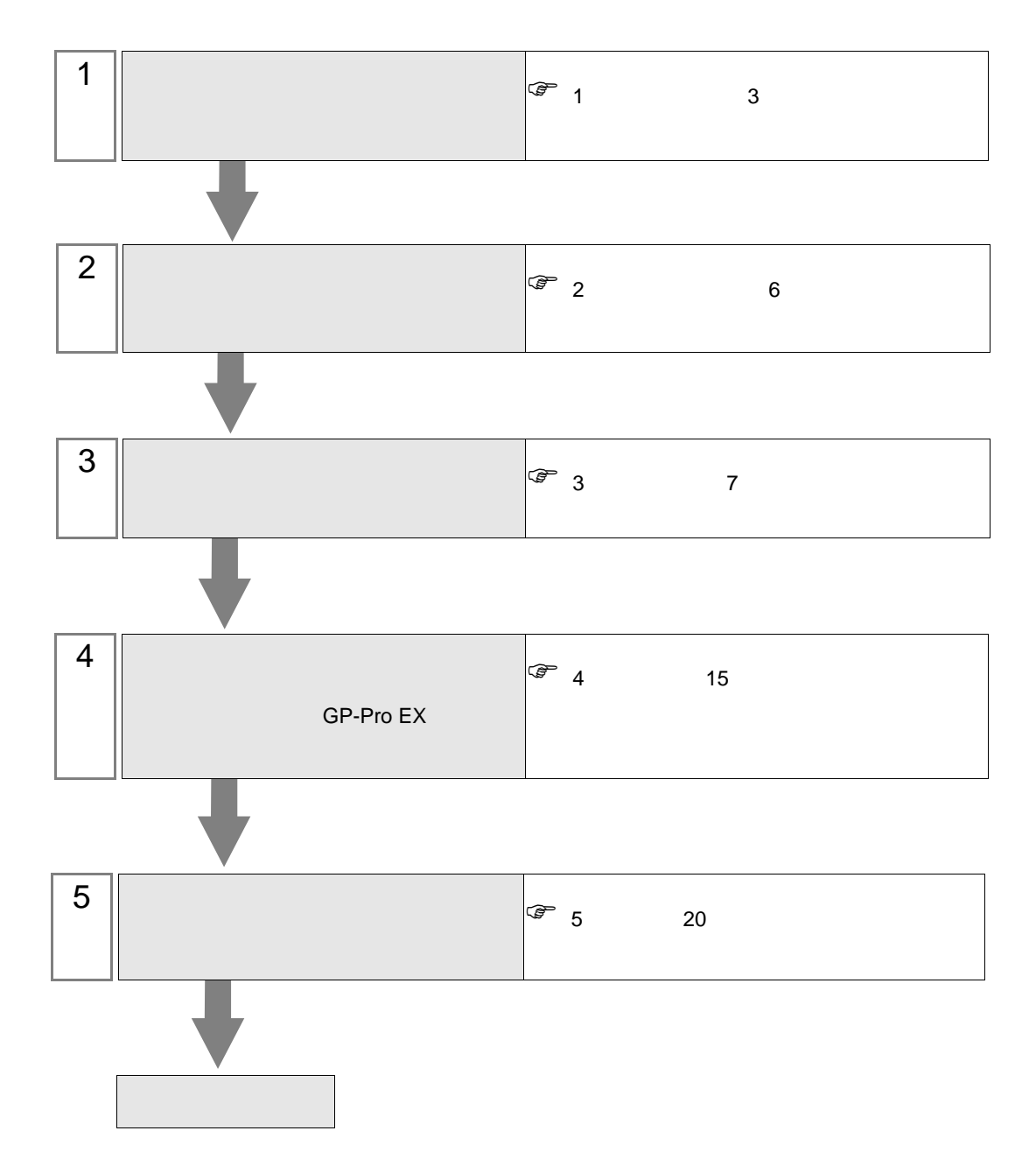

<span id="page-2-0"></span> $1$ 

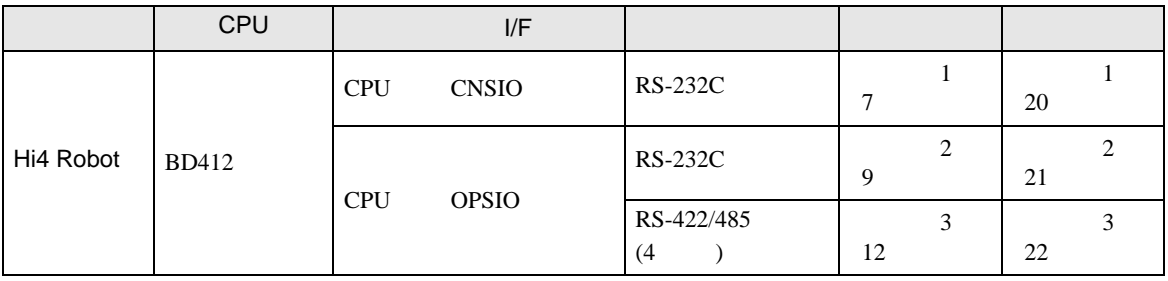

• 1:1

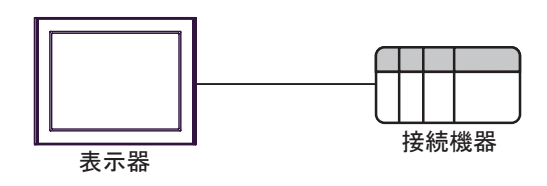

<span id="page-3-0"></span>IPC COM

接続機器と IPC を接続する場合、使用できる COM ポートはシリーズと通信方式によって異なります。

 $\rm IPC$ 

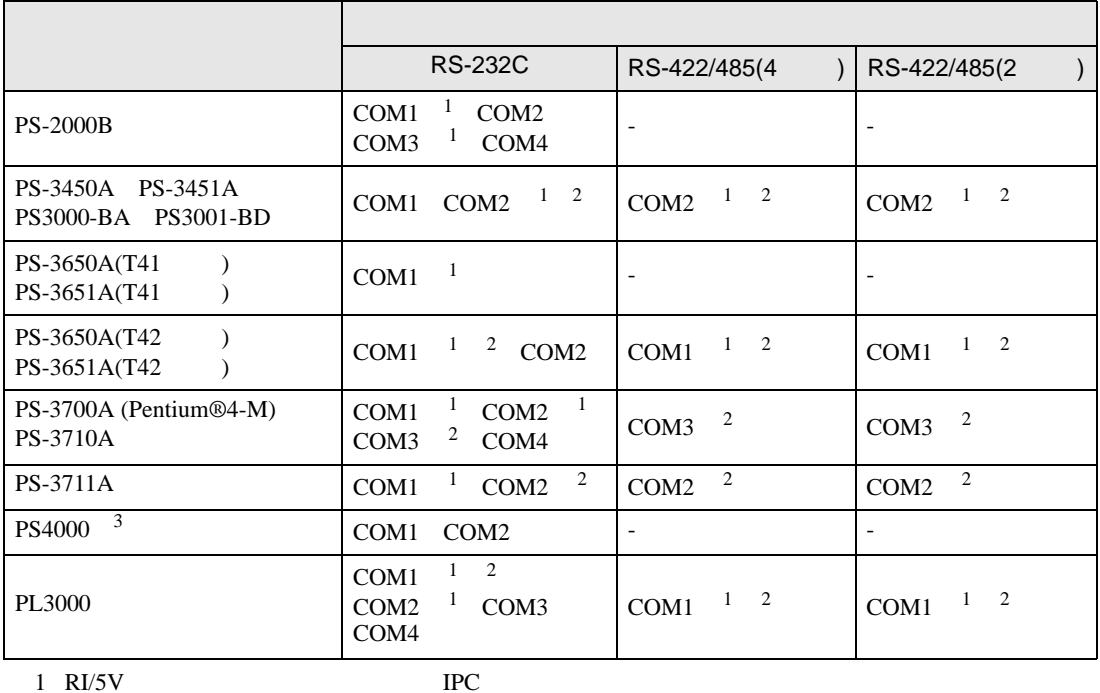

 $2 \leq$ 

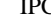

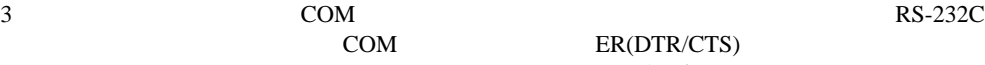

COM ER(DTR/CTS)  $1 4 6 9$  IPC

 $IPC$ 

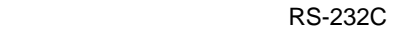

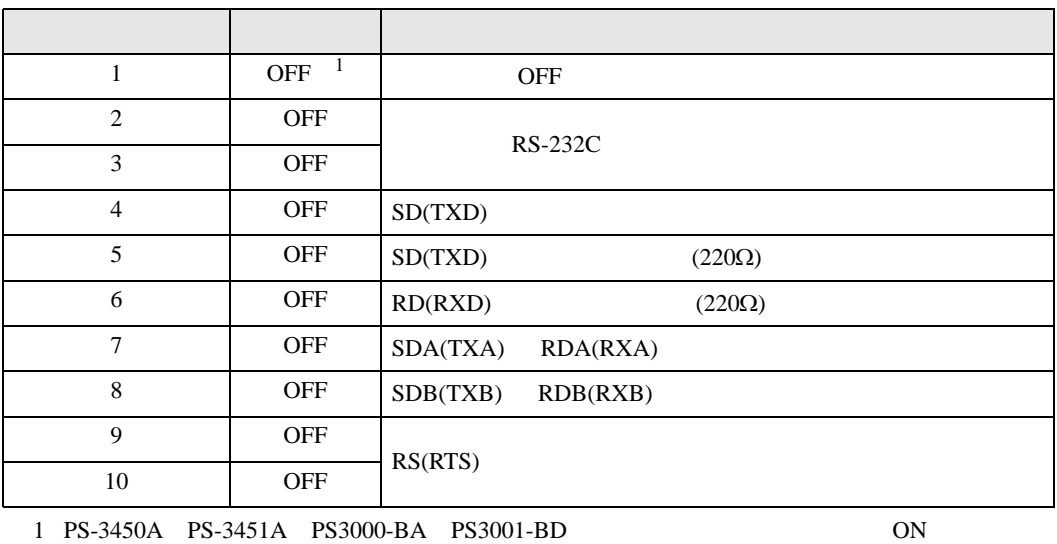

RS-422/485 4

| 1              | <b>OFF</b> | <b>OFF</b>               |  |
|----------------|------------|--------------------------|--|
| 2              | <b>ON</b>  | RS-422/485               |  |
| 3              | <b>ON</b>  |                          |  |
| $\overline{4}$ | <b>OFF</b> | SD(TXD)                  |  |
| 5              | <b>OFF</b> | SD(TXD)<br>$(220\Omega)$ |  |
| 6              | <b>OFF</b> | RD(RXD)<br>$(220\Omega)$ |  |
| 7              | <b>OFF</b> | SDA(TXA)<br>RDA(RXA)     |  |
| 8              | <b>OFF</b> | SDB(TXB)<br>RDB(RXB)     |  |
| 9              | <b>OFF</b> | RS(RTS)                  |  |
| 10             | <b>OFF</b> |                          |  |

#### RS-422/485 2

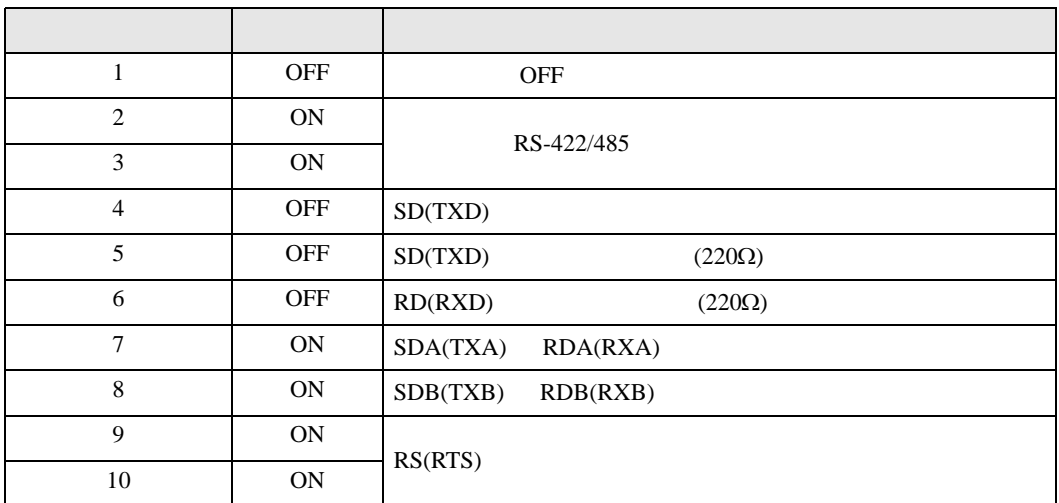

<span id="page-5-0"></span> $2<sub>0</sub>$ 

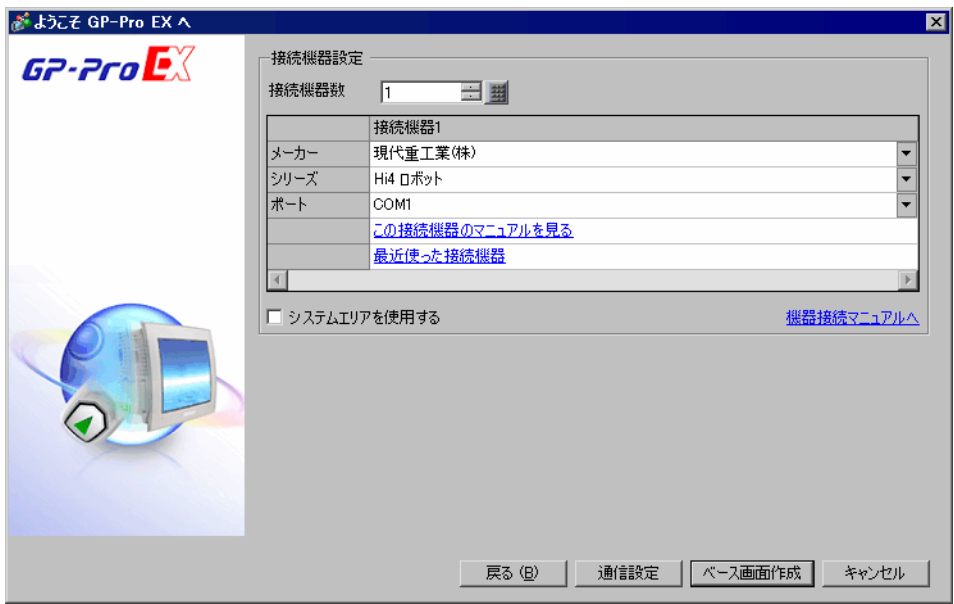

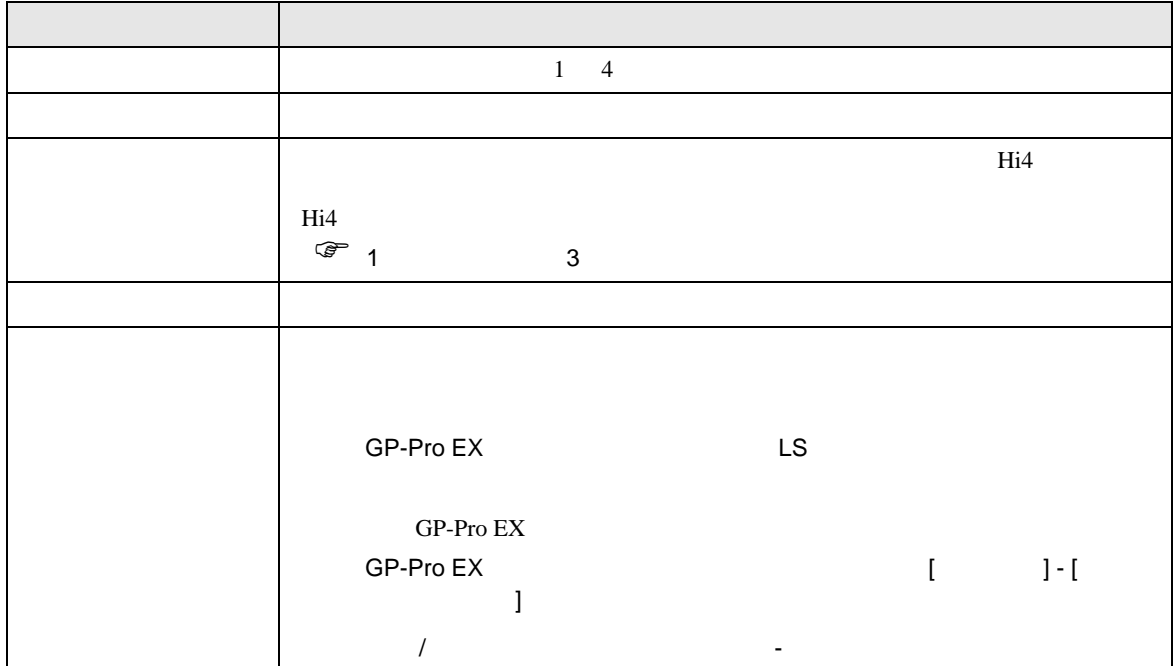

<span id="page-6-0"></span> $3 \sim$ 

# <span id="page-6-1"></span>3.1 設定例 1

GP-ProEX

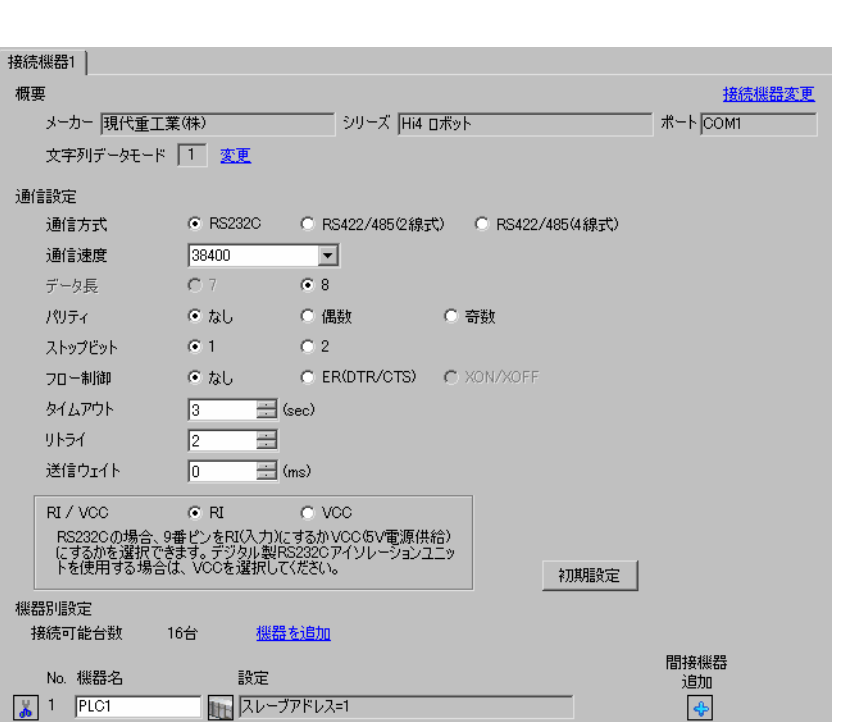

設定画面を表示するには、[ プロジェクト ] メニューの [ システム設定 ]-[ 接続機器設定 ] をクリック

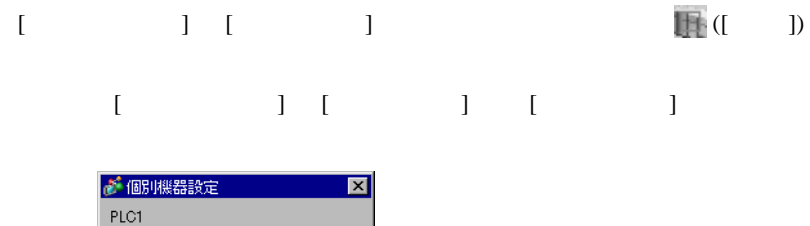

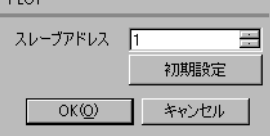

Teach Pendant

built-in PLC

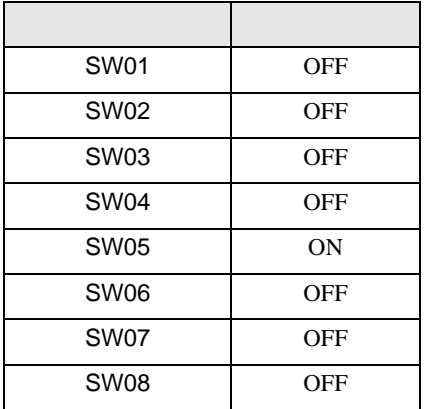

Teach Pendant

```
1 [PF2]
```
2 [2: Controller parameter]-[2: Serial ports]-[3: Serial Port #1(CNSIO)]

[Serial Port 1]

#### $3 \qquad \qquad$

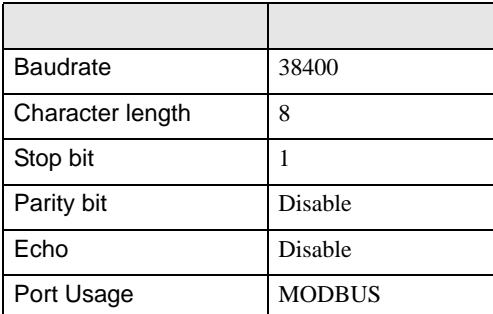

### 4  $[PF2]$

5 [2: Controller parameter]-[18: MODBUS environment setting] [MODBUS setting]

 $6<sub>5</sub>$ 

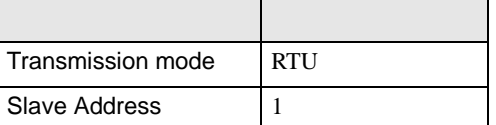

# $7$  [SET]

<span id="page-8-0"></span>3.2 設定例 2

GP-ProEX

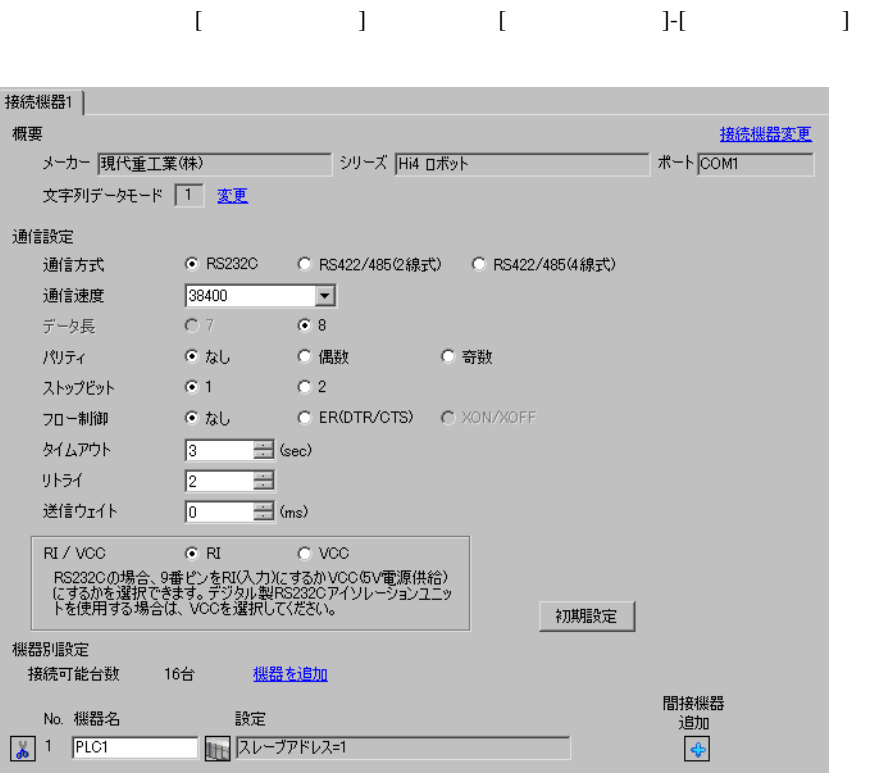

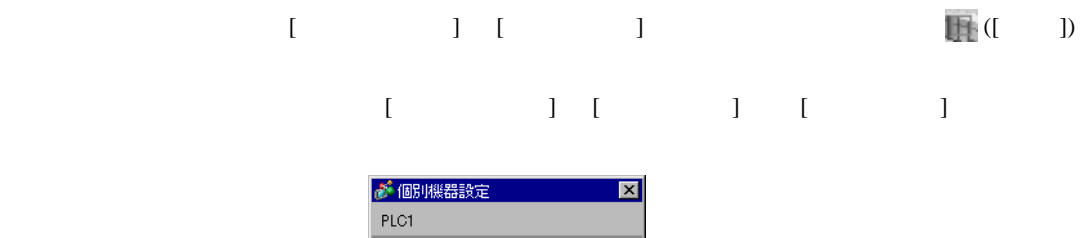

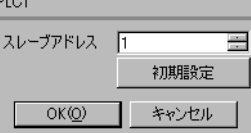

#### Teach Pendant

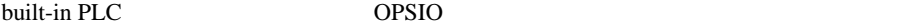

• built-in PLC

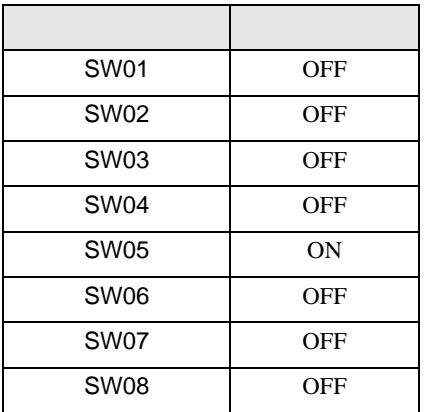

#### • OPSIO

![](_page_9_Picture_249.jpeg)

#### Teach Pendant

1  $[PF2]$ 

2 [2: Controller parameter]-[2: Serial ports]-[3: Serial Port #1(CNSIO)]

- [Serial Port 1]
- 3 [Port Usage] [MODBUS]

4  $[4: Serial Port #2(OPSIO)]$  [Serial Port 2]

 $5$ 

![](_page_9_Picture_250.jpeg)

 $6$  [PF2]

7 [2: Controller parameter]-[18: MODBUS environment setting] [MODBUS setting]  $8<sub>1</sub>$ 

| Transmission mode | RTU |
|-------------------|-----|
| Slave Address     |     |

 $9$  [SET]

<span id="page-11-0"></span>3.3 設定例 3

GP-ProEX

![](_page_11_Picture_233.jpeg)

![](_page_11_Picture_234.jpeg)

![](_page_11_Picture_235.jpeg)

#### Teach Pendant

![](_page_12_Picture_248.jpeg)

• built-in PLC

![](_page_12_Picture_249.jpeg)

#### • OPSIO

![](_page_12_Picture_250.jpeg)

#### Teach Pendant

1  $[PF2]$ 

2 [2: Controller parameter]-[2: Serial ports]-[3: Serial Port #1(CNSIO)]

- [Serial Port 1]
- 3 [Port Usage] [MODBUS]

4  $[4: Serial Port #2(OPSIO)]$  [Serial Port 2]

 $5$ 

![](_page_12_Picture_251.jpeg)

 $6$  [PF2]

7 [2: Controller parameter]-[18: MODBUS environment setting] [MODBUS setting]  $8<sub>1</sub>$ 

| Transmission mode | RTU |
|-------------------|-----|
| Slave Address     |     |

 $9$  [SET]

<span id="page-14-0"></span>4 設定項目

 ${\rm GP\text{-}Pro\;EX}$ 

 $\circled{f}$  3 7

4.1 GP-Pro EX

![](_page_14_Picture_151.jpeg)

![](_page_14_Picture_152.jpeg)

![](_page_15_Picture_136.jpeg)

![](_page_15_Picture_137.jpeg)

![](_page_15_Picture_138.jpeg)

![](_page_16_Picture_229.jpeg)

# 設定画面を表示するには、オフラインモードの [ 周辺機器設定 ] から [ 接続機器設定 ] をタッチしま

![](_page_16_Picture_230.jpeg)

![](_page_16_Picture_231.jpeg)

![](_page_17_Picture_213.jpeg)

# $[$  and  $[$   $]$   $[$   $]$   $[$   $]$   $[$   $]$   $[$   $]$   $[$   $]$   $[$   $]$   $[$   $]$   $[$   $]$   $[$   $]$   $[$   $]$   $[$   $]$   $[$   $]$   $[$   $]$   $[$   $]$   $[$   $]$   $[$   $]$   $[$   $]$   $[$   $]$   $[$   $]$   $[$   $]$   $[$   $]$   $[$   $]$   $[$   $]$   $[$   $]$   $[$   $]$   $[$   $\llbracket \cdot \cdot \cdot \cdot \rVert$

![](_page_17_Picture_214.jpeg)

![](_page_17_Picture_215.jpeg)

 $[$  and  $[$   $]$   $[$   $]$   $[$   $]$   $[$   $]$   $[$   $]$   $[$   $]$   $[$   $]$   $[$   $]$   $[$   $]$   $[$   $]$   $[$   $]$   $[$   $]$   $[$   $]$   $[$   $]$   $[$   $]$   $[$   $]$   $[$   $]$   $[$   $]$   $[$   $]$   $[$   $]$   $[$   $]$   $[$   $]$   $[$   $]$   $[$   $]$   $[$   $]$   $[$   $]$   $[$   $\{$ 

![](_page_18_Picture_199.jpeg)

![](_page_18_Picture_200.jpeg)

Hi4 コミット トライバ

<span id="page-19-0"></span> $5<sub>3</sub>$ 

- FG D
- $\,$  SG  $\,$  FG  $\,$   $\,$  SG  $\,$   $\,$  SG  $\,$

結線図 1

<span id="page-19-1"></span>![](_page_19_Picture_275.jpeg)

• ノイズなどの影響で通信が安定しない場合はアイソレーションユニットを接続してください。

1A)

![](_page_19_Figure_7.jpeg)

**2** 

<span id="page-20-0"></span>![](_page_20_Picture_207.jpeg)

2A)

![](_page_20_Picture_208.jpeg)

結線図 3

<span id="page-21-0"></span>![](_page_21_Picture_258.jpeg)

4 GP-3200  $AGP-3302B$  GP

5 GP-4100 GP-4\*01TM GP-4201T GP-4\*03T GP4000

6 RS-422  $(A3-ADPTRM-01)$  $3A$ 

3A)

![](_page_22_Figure_2.jpeg)

3B)

![](_page_22_Figure_4.jpeg)

3C)

![](_page_23_Figure_2.jpeg)

3D)

![](_page_23_Figure_4.jpeg)

3E)

![](_page_24_Figure_2.jpeg)

![](_page_24_Figure_3.jpeg)

<span id="page-25-0"></span>6 to the contract of the contract of the contract of the contract of the contract of the contract of the contra<br>The contract of the contract of the contract of the contract of the contract of the contract of the contract o

<span id="page-25-3"></span><span id="page-25-2"></span><span id="page-25-1"></span>![](_page_25_Picture_313.jpeg)

<span id="page-26-0"></span>![](_page_26_Picture_115.jpeg)

<span id="page-27-0"></span> $7$ 

![](_page_27_Picture_231.jpeg)

<span id="page-28-0"></span>8 エラー

![](_page_28_Picture_166.jpeg)

![](_page_28_Picture_167.jpeg)

![](_page_28_Picture_168.jpeg)

![](_page_28_Picture_169.jpeg)